### **МЕТОДИЧЕСКИЕ РЕКОМЕНДАЦИИ ПО ВЫПОЛНЕНИЮ ПРАКТИЧЕСКИХ РАБОТ**

#### **по МДК 01.01. Технологии создания и обработки цифровой мультимедийной информации**

профессионального модуля ПМ 01 Ввод и обработка цифровой информации

для студентов профессии 09.01.03 «Мастер по обработке цифровой информации» Квалификация выпускника Оператор электронно-вычислительных и вычислительных машин

### **АННОТАЦИЯ**

Методические рекомендации по выполнению практических работ разработан для студентов по профессии 09.03.01 «Мастер по обработке цифровой информации» предназначены для выявления уровня сформированности общих и профессиональных компетенции по модулю ПМ 01. «Ввод и обработка цифровой информации» МДК.01.01. «Технология создания и обработки цифровой мультимедийной информации» и соответствует рабочей программе данного модуля.

Описание каждой практической работы содержит: тему, цели работы, задания для выполнения, порядок выполнения работы, формы контроля, требования к выполнению и оформлению заданий.

Согласно требованиям государственных образовательных стандартов среднего профессионального образования и плана учебного процесса каждый студент обязан выполнить по каждой учебной дисциплине определенный объем практических работ.

Методические рекомендации по выполнению практических работ предназначены для приобретения практических навыков работы и может быть использованы как для проведения занятий так и для индивидуального усовершенствования навыков работы с компьютером, периферийным оборудованием и программным обеспечением.

Организация разработчик: ГБПОУ МО «Воскресенский колледж»

Разработчики:

Комаров Михаил Викторович , мастер п/о ГБПОУ МО «Воскресенский коллеж»

# **СОДЕРЖАНИЕ**

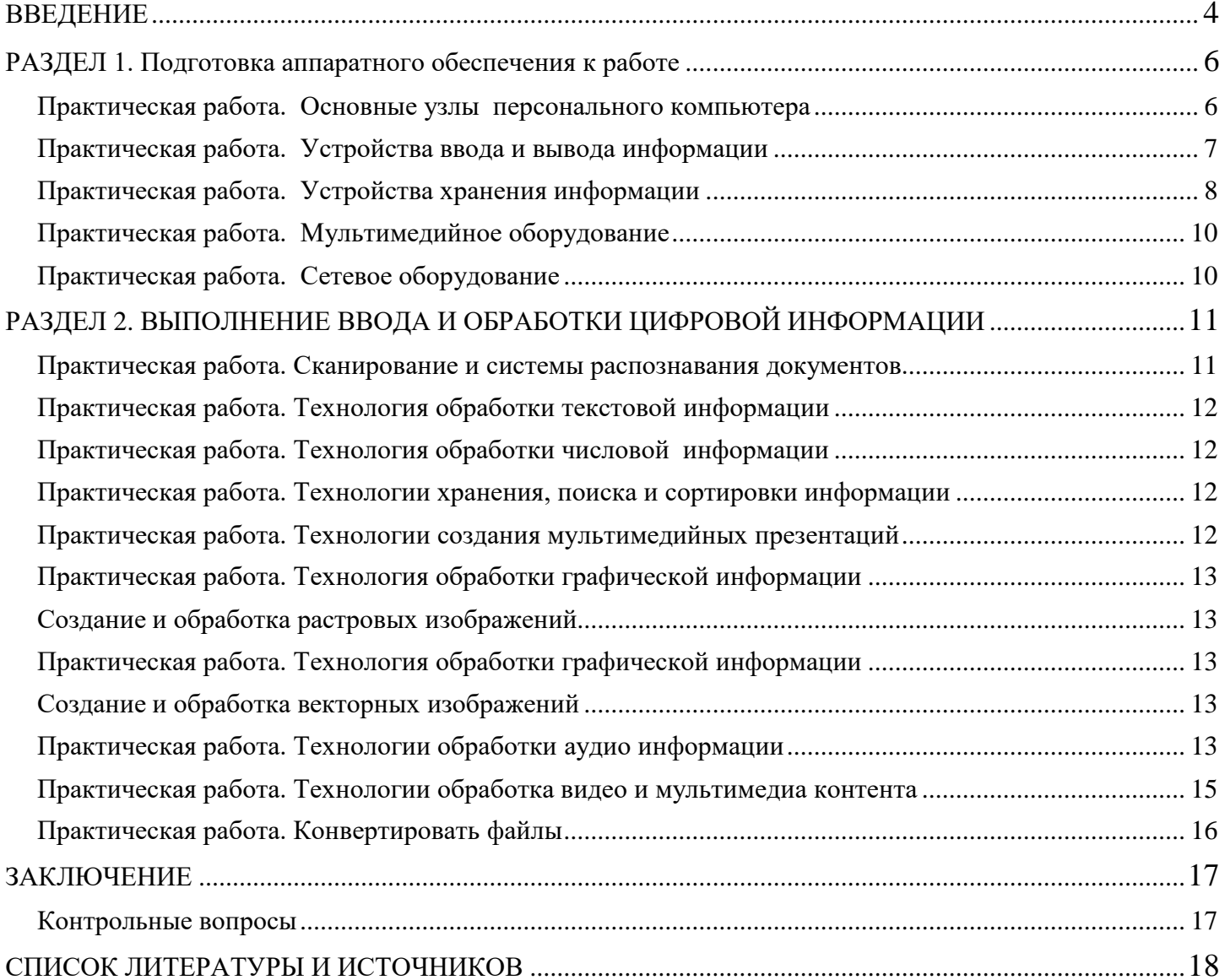

#### **ВВЕДЕНИЕ**

<span id="page-3-0"></span>Методические рекомендации по выполнению практических работ по курсу МДК 01.01 «Технологии создания и обработки цифровой мультимедийной информации» профессионального модуля ПМ 01 Ввод и обработки цифровой информации предназначены для студентов по профессии 09.03.01 Мастер по обработке цифровой информации.

Цель методических рекомендаций: оказание помощи студентам в выполнении практических работ по междисциплинарному курсу, структурирование информации по курсу.

Практические работы направлены на формирование следующих компетенций:

ОК 1. Понимать сущность и социальную значимость своей будущей профессии, проявлять к ней устойчивый интерес.

ОК 2. Организовывать собственную деятельность, исходя из цели и способов ее достижения, определенных руководителем.

ОК 3. Анализировать рабочую ситуацию, осуществлять текущий и итоговый контроль, оценку и коррекцию собственной деятельности, нести ответственность за результаты своей работы.

ОК 4. Осуществлять поиск информации, необходимой для эффективного выполнения профессиональных задач.

ОК 5. Использовать информационно-коммуникационные технологии в профессиональной деятельности.

ОК 6. Работать в команде, эффективно общаться с коллегами, руководством, клиентами.

ПК 1.1. Подготавливать к работе и настраивать аппаратное обеспечение, периферийные устройства, операционную систему персонального компьютера и мультимедийное оборудование.

ПК 1.2. Выполнять ввод цифровой и аналоговой информации в персональный компьютер с различных носителей.

ПК 1.3. Конвертировать файлы с цифровой информацией в различные форматы.

ПК 1.4. Обрабатывать аудио и визуальный контент средствами звуковых, графических и видеоредакторов.

ПК 1.5. Создавать и воспроизводить видеоролики, презентации, слайд-шоу, медиафайлы и другую итоговую продукцию из исходных аудио, визуальных и мультимедийных компонентов средствами персонального компьютера и мультимедийного оборудования.

В результате выполнения практических работ студент должен иметь *практический опыт*:

- настройки параметров функционирования персонального компьютера, периферийного и мультимедийного оборудования;
- ввода цифровой и аналоговой информации в персональный компьютер с различных носителей, периферийного и мультимедийного оборудования;
- сканирования, обработки и распознавания документов;
- конвертирования медиафайлов в различные форматы, экспорта и импорта файлов в различные программы-редакторы;
- обработки аудио-, визуального и мультимедийного контента с помощью специализированных программ-редакторов;
- создания и воспроизведения видеороликов, презентаций, слайд-шоу, медиафайлов и другой итоговой продукции из исходных аудио, визуальных и мультимедийных компонентов;
- осуществления навигации по ресурсам, поиска, ввода и передачи данных с помощью технологий и сервисов сети Интернет;

*уметь:*

- подключать и настраивать параметры функционирования персонального компьютера, периферийного и мультимедийного оборудования;
- настраивать основные компоненты графического интерфейса операционной системы и специализированных программ-редакторов;
- управлять файлами данных на локальных, съѐмных запоминающих устройствах, а также на дисках локальной компьютерной сети и в сети Интернет;
- производить распечатку, копирование и тиражирование документов на принтере и других периферийных устройствах вывода;
- распознавать сканированные текстовые документы с помощью программ распознавания текста;
- вводить цифровую и аналоговую информацию в персональный компьютер с различных носителей, периферийного и мультимедийного оборудования;
- создавать и редактировать графические объекты с помощью программ для обработки растровой и векторной графики;
- конвертировать файлы с цифровой информацией в различные форматы;
- производить съѐмку и передачу цифровых изображений с фото- и видеокамеры на персональный компьютер;
- обрабатывать аудио-, визуальный контент и мультимедийные файлы средствами звуковых, графических и видео-редакторов;
- создавать видеоролики, презентации, слайд-шоу, медиафайлы и другую итоговую продукцию из исходных аудио, визуальных и мультимедийных компонентов;
- воспроизводить аудио-, визуальный контент и мультимедийные файлы средствами персонального компьютера и мультимедийного оборудования;
- использовать медиа-проектор для демонстрации содержимого экранных форм с персонального компьютера;
- вести отчѐтную и техническую документацию;

*знать:*

- виды и назначение периферийных устройств, их устройство и принцип действия, интерфейсы подключения и правила эксплуатации;
- принципы установки и настройки основных компонентов операционной системы и драйверов периферийного оборудования;
- принципы цифрового представления звуковой, графической, видео и мультимедийной информации в персональном компьютере;
- виды и параметры форматов аудио-, графических, видео- и мультимедийных файлов и методы их конвертирования;
- назначение, возможности, правила эксплуатации мультимедийного оборудования;
- основные типы интерфейсов для подключения мультимедийного оборудования;
- основные приѐмы обработки цифровой информации;
- назначение, разновидности и функциональные возможности программ обработки звука;
- назначение, разновидности и функциональные возможности программ обработки графических изображений;
- назначение, разновидности и функциональные возможности программ обработки видео- и мультимедиа контента;
- структуру, виды информационных ресурсов и основные виды услуг в сети Интернет;
- назначение, разновидности и функциональные возможности программ для создания веб-страниц;
- нормативные документы по охране труда при работе с персональным компьютером, периферийным, мультимедийным оборудованием и компьютерной оргтехникой.

Описание каждой практической работы содержит: тему, цели работы, задания для выполнения, порядок выполнения работы, формы контроля, требования к выполнению и оформлению заданий.

Согласно требованиям государственных образовательных стандартов среднего профессионального образования и плана учебного процесса каждый студент обязан выполнить по каждой учебной дисциплине определенный объем практических работ.

### **РАЗДЕЛ 1. ПОДГОТОВКА АППАРАТНОГО ОБЕСПЕЧЕНИЯ К РАБОТЕ**

#### **Практическая работа. Основные узлы персонального компьютера**

<span id="page-5-1"></span><span id="page-5-0"></span>*Цель*: научиться определять по внешнему виду типы разъемов, подключаемое к ним оборудование, знать основные устройства персонального компьютера, их назначение и основные характеристики.

*Оборудование:* системный блок, кабели в комплекте, монитор, клавиатура, периферийные устройства для различных разъемов (мышь, принтер, модем и др.). системный блок в сборе, макеты видеоадаптера, материнской платы, корпуса, жесткого диска, накопителя на флоппи-дисках, интерфейсные кабели.

*Программное обеспечение:* ОС Windows, драйверы.

*Задание*. Изучить компоненты системного блока их назначение. Определить вид устройства дать его характеристику.

*Порядок выполнения:*

- 1. Убедитесь в том, что компьютерная система обесточена (при необходимости, отключите систему от сети).
- 2. Разверните системный блок задней стенкой к себе.
- 3. По наличию или отсутствию разъемов USB установите форм-фактор материнской платы (при наличии разъемов USB - форм-фактор АТХ, при их отсутствии -AT).
- 4. Установите местоположение и снимите характеристики следующих разъемов:
	- питания системного блока;
	- питания монитора;
	- сигнального кабеля монитора;
	- клавиатуры;
	- последовательных портов (два разъема);
	- параллельного порта;
	- других разъемов.
- 5. Убедитесь в том, что все разъемы, выведенные на заднюю стенку системного блока, не взаимозаменяемы, то есть каждое базовое устройство подключается одним единственным способом.
- 6. Изучите способ подключения мыши.

Мышь может подключаться к разъему последовательного порта или к специальному порту PS/2, имеющему разъем круглой формы. Последний способ является более современным и удобным. В этом случае мышь имеет собственный выделенный порт, что исключает возможность ее конфликта с другими устройствами, подключаемыми к последовательным портам. Последние модели могут подключаться к клавиатуре через разъем интерфейса USB.

7. Заполните таблицу:

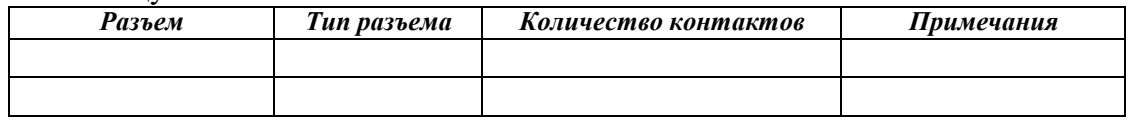

- 8. Определить наличие основных устройств персонального компьютера.
- 9. Установите местоположение блока питания, выясните мощность блока питания (указана на ярлыке).
- 10. Установите местоположение материнской платы.
- 11. Установите характер подключения материнской платы к блоку питания.

Для материнских плат в форм-факторе AT подключение питания выполняется двумя разъемами. Обратите внимание на расположение проводников черного цвета - оно важно для правильной стыковки разъемов.

- 12. Установите местоположение жесткого диска.
- 13. Установите местоположение его разъема питания. Проследите направление шлейфа проводников, связывающего жесткий диск с материнской платой. Обратите внимание на местоположение проводника, окрашенного в красный цвет (на жестком диске он должен быть расположен рядом с разъемом питания).
- 14. Установите местоположения дисководов гибких дисков и дисковода CD-ROM.

Проследите направление их шлейфов проводников и обратите внимание на положение проводника, окрашенного в красный цвет, относительно разъема питания.

- 15. Установите местоположение платы видеоадаптера.
- Определите тип интерфейса платы видеоадаптера.
- 16. При наличии прочих дополнительных устройств выявите их назначение, опишите характерные особенности данных устройств (типы разъемов, тип интерфейса и др.).
- 17. Заполните таблицу:

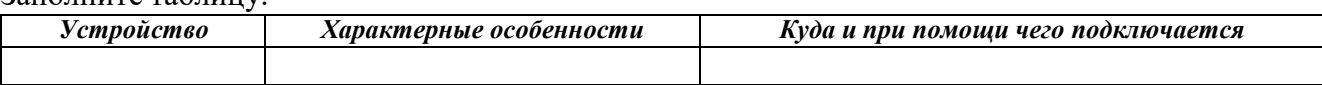

*Контрольные вопросы:*

- 1. Архитектура вычислительных систем.
- 2. Состав системного блока.
- 3. Назначение, основные характеристики, интерфейс устройств персонального компьютера (по каждому устройству), входящих в состав системного блока.
- 4. Устройство жесткого диска
	- *1. Базовая аппаратная конфигурация;*
	- *2. Основные характеристики монитора;*
	- *3. Характеристики (тип разъема, количество контактов, скорость передачи данных) разъемов: видеоадаптера; последовательных портов; параллельного порта; шины USB; сетевой карты; питания системного блока; питания монитора.*
	- *4. Типы периферийных устройств.*
		- *Отчет о работе должен содержать:*
- 1. Тему работы
- 2. Цель
- 3. Оснащение
- 4. Результаты практической части работы.
- 5. Ответы на контрольные вопросы

### **Практическая работа. Устройства ввода и вывода информации**

<span id="page-6-0"></span>*Цель*: Ознакомиться с основными устройствами ввода-вывода. Ознакомиться с классификацией и конструкцией сканеров и модемов.

*Оборудование*: системный блок, монитор, мышь, принтер, сканер, модем.

*Программное обеспечение*: ОС Windows, драйверы.

*Теоретические сведения:*

Устройство ввода-вы вода — компонент типовой архитектуры ЭВМ, предоставляющее компьютеру возможность взаимодействия с внешним миром и, в частности, с пользователями и другими компьютерами.

Устройства ввода/вывода

- 1. Перфоратор
- 2. Магнитный барабан
- 3. Стример
- 4. Дисковод

Устройства ввода — приборы для занесения (ввода) данных в компьютер во время его работы. Устройства ввода графической информации

- 1. Сканер
- 2. Видео- и Веб-камера
- Устройства ввода звука
	- 1. Микрофон
	- 2. Цифровой диктофон
	- 3. Модем

Устройства ввода текстовой информации

1. Клавиатура

Указательные (координатные) устройства

С относительным указанием позиции (перемещения)

- 5. Жѐсткий диск
- 6. Различные порты
- 7. Различные сетевые интерфейсы.
- 3. Цифровой фотоаппарат
- 4. Плата видеозахвата
- 1. Мышь
- 2. Трекбол
- 3. Трекпоинт
- С возможностью указания абсолютной позиции
	- 1. Графический планшет
	- 2. Световое перо
	- 3. Аналоговый джойстик
- Игровые устройства ввода
	- 1. Джойстик
	- 2. Педаль
	- 3. Геймпад

Устройства вывода — средства вывода информации из компьютера.

Устройства для вывода визуальной информации

- 1. Монитор (дисплей)
- 2. Проектор
- 
- 3. Принтер
- 4. Графопостроитель
- Устройства для вывода звуковой информации
	- 1. Встроенный динамик
	- 2. Колонки
	- 3. Наушники

*Задание.* Откройте файл электронной таблицы Excel, в ней предлагается заготовка таблицы и список слов для вставки, расположенных по алфавиту. Необходимо, правильно расположить слова в таблице, а затем, пользуясь интернет-ресурсами к каждому устройству подобрать рисунок. (На первом листе расположено задание, на втором листе - примерный ответ)

*Отчет должен содержать*

- 1. Название работы
- 2. Цель работы
- 3. Классификацию устройств ввода-вывода
- 4. Назначение устройств ввода-вывода
- 5. Анализ и выводы по работе. *Контрольные вопросы*
- 1. Классификация устройств ввода-вывода
- 2. Назначение устройств ввода-вывода
- 3. Особенности некоторых устройств
- <span id="page-7-0"></span>4. Типы устройств

## **Практическая работа. Устройства хранения информации**

*Цель*: Научиться определять ѐмкость различных устройств хранения данных. *Оборудование*: системный блок, монитор, мышь, принтер, сканер, модем. *Программное обеспечение*: ОС Windows, драйверы. *Задание:*

- 1. Определить объем установленного в ПК ОЗУ (в МБ).
- 2. Определить размер установленного в ПК жесткого диска (в ГБ).
- 3. Определить используемое и доступное пространство на жестком диске (в ГБ).
- 4. Проверить другие типы устройств хранения (дискеты, компакт-диски. DVD-диски). *Теоретические сведения*

Минимальной единицей измерения данных является бит. но основная единица измерения емкости цифрового устройства хранения данных - это байт. Байт состоит из 8 бит и является минимальной единицей измерения (UOM) емкости устройства хранения данных.

Объем устройства хранения выражается в байтах (Б), килобайтах (КБ), мегабайтах (МБ), гигабайтах (ГБ) и терабайтах (ТБ).

В одном килобайте чуть больше тысячи байт, а именно 1 024. В одном мегабайте более миллиона байт. 1 048 576. В одном гигабайте 1 073 741 824 байт и т. д. Точное значение можно получить, взяв 2 в степени п. Пример: КБ =  $2^{\text{A}}10$ : МБ =  $2^{\text{A}}20$ : ГБ =  $2^{\text{J}}30$ .

В целом, при переводе данных в цифровую форму, чем она подробнее, тем больше будет задействовано бит. Фотография с низким разрешением, сделанная цифровым фотоаппаратом, займет 360 КБ. фотография с высоким разрешением - 2 МБ и более.

- 4. Руль
	- 5. Рычаг для симуляторов полѐта
- 4. Тачпад
- 5. Джойстик
- 6. Видеокамера

Обычно в килобайтах, мегабайтах, гигабайтах и терабайтах выражается емкость устройства хранения данных. Например, в байтах выражается емкость следующих компонентов и устройств: оперативного запоминающего устройства (ОЗУ), жесткого диска, компакт-дисков. DVD-дисков и МРЗплееров.

*Порядок работы:*

1. Идентификация ОЗУ компьютера.

- 1. В ОС Windows ХР существуют два способа просмотра панели управления: классический вид и вид по категориям. Эти возможности доступны в зависимости от того, какой из двух видов используется. Если слева видна опция «Переключение к виду по категориям», то в настоящее время используется классический вид. Если отображается опция «Переключение к классическому виду», то в настоящее время используется вид по категориям. На этом шаге необходимо переключиться к классическому виду.
- 2. В меню «Пуск» выберите пункт «Панель управления». В окне «Панель управления» выберите значок «Система», чтобы открыть диалоговое окно «Свойства системы». Другой способ: эту информацию можно получить, нажав кнопку «Пуск» и правой кнопкой щелкнув значок «Мой компьютер». Затем в раскрывающемся меню выберите пункт «Свойства».
- 3. Информация об операционной системе и пакете обновлений компьютера указана в верхней части данного диалогового окна. Тип процессора, тактовая частота и объем памяти компьютера указаны в нижней части.
- 4. В данном примере процессор компьютера Pentium 4 с тактовой частотой 3,2 гигагерц (ГГц). Тактовая частота соответствует числу циклов в секунду, которые может выполнить процессор. Число циклов влияет на количество инструкций в секунду, которые может обработать ЦП. Более высокая тактовая частота обычно означает, что процессор способен выполнять больше инструкций в секунду. На данном компьютере для ЦП доступно 448 МБ ОЗУ.
- 5. Проверьте свой компьютер и определите объем ОЗУ, доступного ЦП. Укажите объем ОЗУ вашего компьютера.
- 2. Определение объема жесткого диска.
	- 1. Дважды щелкните значок «Мой компьютер» на рабочем столе компьютера. Если значка «Мой компьютер» нет, нажмите кнопку «Пуск» и выберите пункт «Мой компьютер».
	- 2. Правой кнопкой мыши щелкните значок локального жесткого диска в разделе «Жесткие диски» (обычно это диск С) и выберите пункт «Свойства». В результате откроется диалоговое окно «Свойства: Локальный диск (С:)». Общая емкость жесткого диска отображается над значком «Диск С».
	- 3. Определите объем жесткого диска своего компьютера. Укажите общий объем жесткого диска в ГБ.
- 4. Оставьте диалоговое окно «Свойства: Локальный диск (С:)» для выполнения следующего шага.
- 3. Определение свободного и используемого пространства на жестком диске
	- 1. В диалоговом окне «Свойства: Локальный диск (С:)» используемое и свободное пространство указывается в байтах и ГБ над разделом «Емкость».
	- 2. Какой объем жесткого диска в ГБ используется?
	- 3. Какой объем свободного пространства на жестком диске в ГБ?
- 4. Проверка других устройств хранения.
	- 1. Правой кнопкой мыши щелкните кнопку «Пуск» и выберите пункт «Проводник». В левой панели выберите ветку «Мой компьютер».
	- 2. Сколько букв дисков отображается в открывшемся окне?
	- 3. Правой кнопкой мыши щелкните значок другого диска, не С:, и выберите пункт «Свойства». Отроется диалоговое окно «Свойства: Съемный диск».
	- 4. Перейдите на вкладку «Оборудование», на которой представлена информация о каждом устройстве и его состоянии работоспособности.

*Контрольные вопросы:*

- 1. Почему важно знать объем ОЗУ компьютера?
- 2. Какая основная единица измерения емкости цифрового устройства хранения данных?
- 3. В чем выражается емкость следующих компонентов и устройств: оперативного запоминающего устройства (ОЗУ), жесткого диска, компакт-дисков. DVD-дисков и МРЗ-плееров?
- 4. Перечислите, в чем выражается емкость устройства хранения данных.

### **Практическая работа. Мультимедийное оборудование**

<span id="page-9-0"></span>*Цель*:

- 1. Изучить разъемы для подключения электропитания и внешних устройств
- 2. Научиться подключать и настраивать принтер, сканер

*Оборудование*: системный блок, монитор, мышь, принтер, сканер, мультимедиа проектор, *Программное обеспечение:* ОС Windows, драйверы. *План*:

- 1. Изучение теоретического материала
- 2. Выполнение заданий для практической работы
- 3. Подготовка отчета о лабораторной работе (домашнее задание) *Теоретическая часть*

1. Изучение возможностей подключения устройств к системному блоку, организации электропитания устройств.

- 2. Изучение технологии установки оборудования
- 3. Изучение технологии настройки оборудования

*Практическая часть*

- 1. Изучение разъемов для подключения электропитания и внешних устройств
- 2. Подключение и настройка принтера.
- 3. Подключение и настройка сканера. *Контрольные вопросы:*
- 1. Расскажите, как осуществляется питание различных устройств ПК.
- 2. Посчитайте количество необходимых розеток электропитания, если в состав ПК входят сканер и принтер.
- 3. В чем состоит особенность электропитания мониторов?
- 4. Какие устройства используются в ПК для стабилизации напряжения в сети?
- 5. Какое устройство в составе ПК позволяет стандартно завершить работу аппаратуры при внезапном отключении электропитания?
- 6. Как осуществляется подключение электропитания и внешних устройств в компьютере?
- 7. Опишите возможности настройки принтера.
- 8. Опишите возможности настройки сканера.
- 9. Опишите возможности настройки мультимедиа проектора. *Отчет о работе должен содержать:*
- 1. Тему работы
- 2. Цель
- 3. Оснащение
- 5. Результаты практической части работы.
- <span id="page-9-1"></span>6. Ответы на контрольные вопросы

#### **Практическая работа. Сетевое оборудование**

*Цель*: Ознакомиться с основным сетевым оборудованием для локальной сети.

*Оборудование*: системный блок, монитор, мышь, модем, ОС Windows.

*Теоретические сведения:*

*Сетевая карта* – *плата*, устройство, устанавливается в материнскую плату. Другое название сетевой карты – *сетевой адаптер*. *Сетевая карта* служит для соединения компьютера с другими компьютерами *по* локальной сети или для подключения к сети *Интернет*. Современные материнские платы имеют встроенную сетевую карту.

Выбор производителя сетевой карты важен *по* следующим параметрам:

- надежность работы
- поддержка драйверами
- скорость

Когда речь идет о построении надежной и быстрой сети с богатыми возможностями мониторинга и управления, лидерами являются компании Intel и 3Com. Параметры сетевых карт определяются используемыми в них чипами. В современных картах обычно есть один большой чип, выполняющий функции контроллера шины и собственно сети. Среди других микросхем карты - приемопередатчик,

энергонезависимая *память*, возможно *ПЗУ* для удаленной загрузки. Производителей чипов сетевых контроллеров гораздо меньше, чем производителей сетевых карт. При этом одни практически монополизируют выпуск карт на своих чипах (3Com, Intel), а другие (Realtek, *Via*) занимаются исключительно выпуском микросхем и их продажей.

#### *Практическая часть*

*Задание.* Изучение сетевой карты, вынутой из ПК.

- 1. Осмотрите сетевую карту, вынутую из ПК. Определите тип шины (*интерфейс*), к которой она подключается. Для этого посмотрите на ту часть сетевой карты, которая имеет контакты. Если *длина* этой стороны менее 10 см, то карта подключается к шине *PCI*. Кроме типа интерфейса у сетевых карт есть несколько других, менее важных параметров:
	- поддержка Boot ROM (загрузка ПК без жесткого диска по сети)
	- поддержка Wake On Lan (включение ПК по сети)
	- поддержка режима Full Duplex (одновременные прием и передача информации, требуют поддержки этого режима от всего остального оборудования сегмента сети)
	- количество индикаторов на задней панели
- 2. Определите тип физической среды (кабеля), с которой работает *сетевая карта*. Посмотрите на металлическую пластину, к которой крепится карта. Круглый *коннектор* свидетельствует о том, что эта карта для коаксиального кабеля; *разъем RJ-45* – для работы с витой парой. Найдите в *Интернет* ответ на вопрос о коннекторе для оптического кабеля самостоятельно.
- 3. В Windows XP выполните команду Пуск → Панель управления → Система → Оборудование → Диспетчер устройств и раскройте *список* Сетевые платы. Посмотрите подключение сетевой карты

**Примечание.** Если у вас на сетевой плате нет желтых восклицательных знаков и красных крестиков, то ее драйвер установлен и работает корректно. Если напротив сетевого адаптера отображен восклицательный знак на фоне желтого круга, то драйвер конфликтует с другим устройством. Если напротив сетевой карты появился красный крестик, то драйвера вообще нет и его следует искать и устанавливать.

- 4. Определите физический (MAC) адрес адаптера. Для этого в Windows XP выполните команду Пуск-Все программы→ Стандартные→ Командная строка и введите команду ipconfig/all. *Контрольные вопросы*
- 1. Порядок установки и настройки сетевой карты.
- 2. Что такое:
- 3. BNC-коннектор, UTP, RG-58, RJ-15, 10Base-T
- 4. Локальная сеть. Признаки классификации сетей.
- 5. Топология сетей. Физические среды передачи данных.
- 6. Какому уровню модели OSI соответствует: установка сетевой карты и подключение к ЛВС, драйвер сетевой карты.

*Отчет о работе должен содержать:*

- 1. Тему работы
- 2. Цель
- 3. Оснащение
- 4. Результаты практической части работы.
- <span id="page-10-1"></span><span id="page-10-0"></span>5. Ответы на контрольные вопросы

### **РАЗДЕЛ 2. ВЫПОЛНЕНИЕ ВВОДА И ОБРАБОТКИ ЦИФРОВОЙ ИНФОРМАЦИИ**

#### **Практическая работа. Сканирование и системы распознавания документов.**

*Цель*: изучение технологии ввода информации с помощью сканера *Оборудование*: персональный ПК, мышь, клавиатура, сканер *Программное обеспечение*: ОС Windows, Fine Reader *Задание*:

- 1. сканировать и распознать текст, таблицу
- 2. сканировать и распознать сложный текст
- 3. сканировать и распознать фото

*Порядок работы:*

1. настроить сканер на работу с текстом

- 2. отсканировать текст
- 3. распознать текст с помощью Fine Reader
- 4. результат сохранить в формате Word, с учетом правил форматирования
- 5. отсканировать таблицу
- 6. распознать таблицу с помощью Fine Reader
- 7. результат сохранить в формате Word, с учетом правил форматирования
- 8. отсканировать сложный текст
- 9. распознать сложный текст с помощью Fine Reader
- 10. результат сохранить в формате Word, с учетом правил форматирования
- 11. настроить сканер на работу с графической информацией
- 12. отсканировать фото
- <span id="page-11-0"></span>13. сохранить результат

*Форма контроля*: проверка файлов с результатами сканирования.

### **Практическая работа. Технология обработки текстовой информации**

*Цель*: изучение технологии обработки текстовой информации с помощью программы MS Word. *Оборудование*: персональный ПК, мышь, клавиатура, принтер

*Программное обеспечение*: ОС Windows, текстовый процессор MS Word

*Задание*: используя практикум по теме: «Технология обработки текстовой информации» изучить технологию обработки текстовой информации выполнив задания по темам:

- Назначение и возможности текстовых редакторов,
- Форматирование документа,
- Таблицы в текстовых редакторах
- Графические объекты в текстовых редакторах.
- <span id="page-11-1"></span> **Ошибка! Закладка не определена.**Создание многостраничных документов в режиме структуры *Форма контроля*: проверка электронных файлов.

### **Практическая работа. Технология обработки числовой информации**

*Цель*: изучение технологии обработки числовой информации с помощью программы MS Excel. *Оборудование*: персональный ПК, мышь, клавиатура, принтер

*Программное обеспечение*: ОС Windows, электронная таблица MS Excel.

*Задание*: используя методические рекомендации по выполнению практических работ по теме электронные таблицы MS Excel изучить технологию обработки числовых данных, выполнив задания по темам:

- Назначение и возможности электронных таблиц,
- Форматы данных. Способы ввода и оформления данных,
- Организация расчетов в электронных таблицах
- Графические объекты в электронных таблицах.
- **Ошибка! Закладка не определена.**Обработка таблиц как баз данных. *Форма контроля*: проверка электронных файлов.

#### **Практическая работа. Технологии хранения, поиска и сортировки информации**

<span id="page-11-2"></span>*Цель*: изучение технологии хранения и обработки информации

*Оборудование*: персональный ПК, мышь, клавиатура, принтер

*Программное обеспечение*: ОС Windows, база данных Ms Access.

*Задание*: используя методические рекомендации по выполнению практических работ по теме работа с базой данных в СУБД Access создать базу данных.

*Форма контроля*: защита базы данных на последнем занятии по теме.

### **Практическая работа. Технологии создания мультимедийных презентаций**

<span id="page-11-3"></span>*Цель*: изучение технологии создания и обработки мультимедийных презентаций с помощью программы Ms Power Point

*Оборудование*: персональный ПК, мышь, клавиатура, принтер *Программное обеспечение*: ОС Windows, презентация Power Point.

*Задание***:** используя методические рекомендации по выполнению практических работ по теме «Технологии создания мультимедийных презентации» изучить технологию создания и обработки мультимедийных презентаций.

<span id="page-12-0"></span>*Форма контроля*: проверка электронных файлов.

### **Практическая работа. Технология обработки графической информации.**

### **Создание и обработка растровых изображений**

<span id="page-12-1"></span>*Цель*: изучение технологии создания и обработки растровых изображений

*Оборудование*: персональный ПК, мышь, клавиатура, сканер, принтер

*Программное обеспечение*: ОС Windows, графический редактор Photoshop.

*Задание*: используя методические рекомендации по выполнению практических работ по теме «Работа в Photo Shop» изучить технологию обработки растровых изображений, выполнив задания по темам:

Назначение и функциональные возможности программ обработки растровых изображений

Технология работы в программе обработки растровых графических изображений.

<span id="page-12-2"></span>*Форма контроля*: проверка электронных файлов.

### **Практическая работа. Технология обработки графической информации.**

### **Создание и обработка векторных изображений**

<span id="page-12-3"></span>*Цель*: изучение технологии создания и обработки векторных изображений

*Задание*: используя методические рекомендации по выполнению лабораторно-практических работ по теме «Работа в Corel Draw» изучить технологию обработки векторных изображений, выполнив задания по темам:

- Назначение и функциональные возможности программ обработки векторных графических изображений
- Технология работы в программе обработки векторных графических изображений.

*Форма контроля*: проверка электронных файлов.

### **Практическая работа. Технологии обработки аудио информации**

<span id="page-12-4"></span>*Цель*: сформировать практические умения и навыки по созданию звуковых файлов, познакомиться с технологией записи и монтажа аудиоинформации, обработки звуковой информации в программе Audacity.

*Оборудование*: персональный компьютер, наушники, микрофон, звуковые колонки, *Программное обеспечение*: Операционная система Windows, программы Audacity. *Задания*:

- 1. Создать и обработать аудиодорожку.
- 2. Проводить запись и монтаж аудиоинформации;
- 3. Открыть и обработать звуковой файл. Сохранить результаты редактирования. Определить объем файла.

### *Порядок работы:*

1. Познакомьтесь с описанием программы Audacity. Познакомиться с интерфейсом программы.

Рассмотреть кнопки и пиктограммы.

2. Приступить к работе с программой. Выполнить следующие упражнения:

а) записать фразу, делая небольшие паузы после каждого слова, для этого:

щѐлкните по кнопке *Записать*

б) прочитайте в микрофон следующий текст: **«Один, два, три, шесть, семь, восемь, четыре, пять»**.

для прекращения записи щелкните по кнопке «Остановить»

в) прослушайте полученный звуковой файл, используя кнопку «Воспроизвести»

г) вырежьте фрагмент «шесть, семь, восемь» (клавиши: CTRL + X или кнопки на панели);

д) вставьте фрагмент «шесть, семь, восемь» после слова «пять» (клавиши: CTRL + V)

3. Проверьте: получилась фраза «один, два, три, четыре, пять, шесть, семь, восемь»

из полученной фразы вырезать слова «один, два» и «семь, восемь»

4. Сохраните полученный звуковой файл, в созданной папке *Звукозапись* для этого выполните команды:

• Файл  $\rightarrow$  Сохранить проект как...  $\rightarrow$  Имя файла – *Счёт*, расширение *.aup* будет присвоено автоматически

 сохраните этот же звуковой файл в папке *Звукозапись* в формате .wav, для этого выполните следующие команды: Файл → Экспортировать→ - Имя файла *Счёт2*, расширение .wav будет присвоено автоматически.

5. Проверьте: в папке *Звукозапись* должны быть сохранены файлы Счѐт.aup , Счѐт2.wav

6. Примените к звуковому файлу Счѐт.aup эффект «*Плавное затухание*», для этого:

- выделите на графике последнюю часть звуковой волны (около 2 секунд)
- выполните команду *Эффекты \ Плавное затухание*
- прослушайте полученные изменения
- сохраните полученный файл в папке *Звукозапись* под именем *Счёт3.aup*

7. Запишите фразу: «Количество информации, передаваемое за единицу времени, называется скоростью передачи, или скоростью информационного потока»

• скопируйте слово «информации» (клавиши: CTRL + C) и вставьте его после слова «передачи» (клавиши:  $CTRL + V$ )

 Проверьте: получена фраза «Количество информации, передаваемое за единицу времени, называется скоростью передачи *информации*, или скоростью информационного потока»

сохраните полученную фразу в папке *Звукозапись*, имя файла *Информация.wav*

8. Запишите фразу: «Программное обеспечение компьютера можно разделить на три части: системное, прикладное и системы программирования или среда программирования»

 скопируйте слово «*программное обеспечение*» и вставьте его после слов «*системное*» и «*прикладное*»

вырежьте слова «*системы программирования или*» (CTRL + X)

Проверьте: получена фраза «Программное обеспечение компьютера можно разделить на три части: системное программное обеспечение, прикладное программное обеспечение и среда программирования»)

сохраните полученную фразу в папке *Звукозапись*, имя файла: *ПО.wav*

*9.* Используя музыкальный файл Детские песни «Облака», сохраните его в папке *Звукозапись* под именем *Облака.mp3*

оставьте только припев песни (*остальное вырезать*):

Облака - белогривые лошадки!

Облака - что вы мчитесь без оглядки?

Не смотрите вы, пожалуйста, свысока,

А по небу прокатите нас, облака!

 примените эффект Эквалайзер для второй и третьей части четверостишья (параметры подберите самостоятельно)

- сохраните в папке *Звукозапись*, имя файла *Облака2. wav*
- удалите файл *Облака.mp3*

*В результате работы в папке Звукозапись будет 2 проекта и 4 звуковых файла.*

- 10. Разбейте файл с записью музыкального произведения на несколько файлов, в каждом из которых будет содержаться по одному куплету.
- 11. Подготовьте краткий аудиорассказ собственной биографии в формате mp3.
- 12. Запишите свой голос с микрофона и сделайте так, чтобы он звучал как голос ребенка (повышение частоты).
- 13. Подготовьте аудиозапись с помощью программы audacity и вставьте ее в презентацию. *Форма контроля*: проверка электронных файлов.

### **Практическая работа. Технологии обработка видео и мультимедиа контента**

<span id="page-14-0"></span>*Цель*: сформировать практические умения и навыки по созданию видеофильма из отдельных файлов в программе Movie Maker.

*Оборудование*: персональный компьютер, наушники, микрофон, звуковые колонки, *Программное обеспечение*: Операционная система Windows, программа Movie Maker. *Задание*:

- 1. Монтировать видеофильмы из отдельных файлов, разного типа: графических, звуковых, текстовых и пр.;
- 2. Присваивать различные эффекты;
- 3. Сохранять проекты в формате видеофильмов, для дальнейшего воспроизведения;
- 4. Редактировать готовый видеофильм.

*Порядок работы:*

- 1. Запустите Windows Movie Maker. Пуск Программы Windows Movie Maker
- 2. Займемся монтажом видеофильма. На панели задач выберите пункт Импорт изображений. Выберите папку Мои документы – Мои рисунки. И из любой тематической папки выберите 3 – 5 графических файлов, удерживая кнопку CTRL, и щелкните кнопку Импорт.
- 3. В центральной части окна на панели Сборник вы видите ваши выбранные графические файлы. Перенесите их последовательно один за другим в нижнюю часть экрана в окна раскадровки.
- 4. Добавим эффекты рисунка. Для этого: Сервис видеоэффекты. Просмотрите видеоэффекты и выберите любой понравившейся. Перенесите его на 1 кадр. В правой части окна располагается плеер, нажмите кнопку → (Воспроизведение). Просмотрите эффект в плеере. Аналогично примените эффекты следующим кадрам видеофильма.
- 5. Между кадрами можно установить эффекты переходов. Для этого: Сервис Видеопреход. В центральной части окна рассмотрите примеры видеопереходов. Выберите любой понравившейся, перенесите в нижнюю часть экрана на раскадровку и установите между двумя соседними кадрами. Аналогично установите видеопереходы для оставшихся кадров фильма.
- 6. Просмотрите результат монтажа в плеере. Есть возможность предварительного просмотра фильма во весь экран. Для этого: Вид – Во весь экран.
- 7. Добавим титульный кадр и финальный кадр фильма. Для этого: На панели задач выбираем пункт Создание названий и титров. Выбираем пункт Добавить название в начале фильма. Вводим название фильма. Измените анимацию текста, его шрифт и цвет. Поэкспериментируйте, просматривая предварительный результат в окне плеера. Примените выбранные свойства, щелкнув по кнопке Готово, добавить название в фильм.
- 8. Создайте титры в конце фильма. Выполняйте операции самостоятельно, аналогично п. 9.
- 9. Добавим звуковое сопровождение к фильму. На панели задач выбираем пункт Импорт звуки и музыки. Выбираем местонахождения звуковой информации. В нашем случае воспользуемся готовыми мелодиями, расположенными на сервере. Мое сетевое окружение – Соседние компьютеры - Great – Music и выбираем понравившуюся композицию. Перенесите звуковой файл на раскадровку. Звуковой файл оказался длиннее фильма, необходимо отрезать лишнее, для этого: подведите указатель мыши к крайнему правому положению звуковой ленты и удерживая переместите до нужного места (указатель принимает вид двойной красной стрелки).
- 10. Сохраним созданный проект в виде фильма под своей фамилией. Для этого: Файл Сохранить файл фильма - Мой компьютер – Далее – Введите имя файла, например, Попков\_9а – выберите папку своей группы (класса), используя кнопку Обзор – Далее – Установите флажок в пункте – Воспроизвести фильм после нажатия кнопки готово. Нажмите кнопку Готово. Подождите немного, фильм сохраняется в видеоформате.
- 11. Создать фото-фильм «ЛЕТНИЙ ОТДЫХ» с использованием видеоэффектов, видеопереходов, звука или музыки.
- 12. Создать видео-фильм «МОИ УВЛЕЧЕНИЯ» с использованием видеоэффектов, видеопереходов, звука или музыки.
- 13. Создание видеоролика из двух-трех видеофрагментов со вставками отдельных изображений, озвучка, титры.

*Форма контроля*: проверка электронных файлов.

#### **Практическая работа. Конвертировать файлы**

<span id="page-15-0"></span>*Цель*: научиться работать с конверторами. Познакомится со способами, принципами и особенностями преобразования файлов из одного формата в другой.

*Оборудование*: персональный компьютер, наушники, звуковые колонки

Программное обеспечение: Операционная система Windows, конвектор - редактор Avidemux Video Editor

*Задание*. Скопировать из сетевой папки заготовки к практической работе. С помощью Avidemux переконвертировать из формата mpg в формат avi и склеить два ролика video1 и video2, предварительно их подготовив.

#### *Порядок работы:*

- 1. Создаем на Рабочем столе папку Работа с видео. В Сетевой папке, находим папку Работа с видео. Запуск программы: Приложения — Аудио и видео — Avidemux
- 2. Выбираем Открыть и в открывшемся окне выбираем Рабочий стол Работа с видео video1.mpg — Открыть
- 3. В следующем окне «Выглядит как mpeg. Хотите индексировать?» нажимаем Да. Если откроется окно с предложением объединить файлы mpeg – ответьте отказом.
- 4. В разделе Видео в левой колонке (там написано Копировать) выбираем MPEG-4 AVC (x264), затем нажимаем кнопку Фильтры (для Видео)
- 5. Для уменьшения размера кадра видеофайла применим заготовленный фильтр. В открытом окне Видеофильтры выбираем Открыть и в папке Работа с видео выбираем файл Фильтр затем кнопку Открыть внизу окна. Закрываем окно Видеофильтры.
- 6. В разделе Звук в левой колонке вместо Копировать выбираем MP3 (LAME)
- 7. В окне программы Avidemux нажимаем кнопку Сохранить, даем название файла Ролик1 и нажимаем Сохранить. При этом новое видео будет создано в папке Работа с видео.
- 8. Закрываем первый ролик командой Файл Закрыть.
- 9. Выполняем описанные действия для файла video2.mpg и сохраняем результат с названием Ролик 2
- 10. Также закрываем и второй ролик Файл Закрыть.
- 11. Теперь склеиваем два видеоролика в один: нажимаем Открыть, выбираем файл Ролик1 и открываем. В окне H.264 detected нажимаем Use safe mode
- 12. Для вставки второго ролика выполняем Файл Присоединить и выбираем Ролик2. В окне H.264 detected нажимаем Use safe mode
- 13. Теперь у нас есть заготовка, которую нужно сохранить. Нажимаем кнопку Сохранить, даем название фамилия номер компьютера (например kolesnik pc3) и нажимаем Сохранить. Если за одним компьютером работу выполняют несколько человек, то каждый учащийся сохраняет файл только с одной фамилией в названии.
- 14. Папку Работа с видео вместе с файлами переносим в личную папку в сети, затем (удостоверившись в удачном копировании) удаляем с рабочего стола.

*Форма контроля*: проверка электронных файлов.

#### **ЗАКЛЮЧЕНИЕ**

#### **Контрольные вопросы**

- <span id="page-16-1"></span><span id="page-16-0"></span>1. Необходимо приобрести видеокамеру для съемки рекламных роликов. Обоснуйте параметры выбора устройства по прайс-листу компьютерного магазина (классификация устройств, устройство, принцип действия и характеристики камеры, интерфейс подключения камеры к ПК, правила эксплуатации камеры).
- 2. Вам необходимо приобрести сканер для копирования документов. Обоснуйте параметры выбора устройства (классификация устройств, устройство, принцип действия и характеристики сканера, интерфейс подключения сканера к ПК, правила эксплуатации сканера).
- 3. Вам необходимо приобрести фотокамеру для художественной съемки. Обоснуйте параметры выбора устройства
- 4. Вам необходимо приобрести монитор, который Вы будете использовать при создании фильмов. Обоснуйте параметры выбора устройства.
- 5. Вам необходимо приобрести принтер для распечатки рекламной продукции. Обоснуйте параметры выбора устройства.
- 6. Вам необходимо приобрести веб-камеру для проведения телеконференции. Обоснуйте параметры выбора устройства.
- 7. Вам необходимо приобрести модем. Обоснуйте параметры выбора устройства.
- 8. При включении компьютера Вы видите надпись Non system disk. Каковы Ваши действия? Объясните возможные причины данной ошибки, каким образом ее ликвидировать?
- 9. При включении компьютера Вы видите надпись Keyboard error. Каковы Ваши действия? Объясните возможные причины данной ошибки, каким образом ее ликвидировать?
- 10. Вам необходимо распечатать документ. Принтер выдает сообщение об ошибке. Укажите возможные ошибки. Объясните возможные причины, каким образом их ликвидировать?
- 11. При включении компьютера системный блок загружается, а на мониторе нет никаких реакций. Объясните возможные причины, каким образом исправить ситуацию?
- 12. Вам необходимо установить программу Adobe Photo Shop. Программа не устанавливается компьютер выдает сообщение об ошибке в аппаратной части. Объясните возможные причины?
- 13. В процессе работы компьютера перестала реагировать на нажатие клавиш клавиатура. Объясните Ваши действия по восстановлению работоспособности ПК.
- 14. При просмотре видеофильма колонки компьютера не выдают звук. Объясните возможные причины? Каковы Ваши действия?
- 15. В процессе работы компьютера перестала реагировать на движение мышь. Объясните Ваши действия по восстановлению работоспособности ПК.
- 16. Вам необходимо установить программу Pinnacle Studio. Программа не устанавливается компьютер выдает сообщение об ошибке в аппаратной части. Объясните возможные причины? Каковы Ваши дальнейшие действия?

### **СПИСОК ЛИТЕРАТУРЫ И ИСТОЧНИКОВ**

#### <span id="page-17-0"></span>**Перечень рекомендуемых учебных изданий, дополнительной литературы, Интернет-ресурсов.**

### **Основные источники:**

- 1. Ввод и обработка цифровой информации, учебник. Остроух А. В. М:, Академия, 2020 г.
- 2. Ввод и обработка цифровой информации: практикум: учеб. пособие для студ. проф. образования/ А.В. Курилова, В.О.Оганесян. – 4-е изд., стер. – М: Издательский центр «Академия», 2018 – 160с.
- 3. Михеева Е.В. Информационные технологии в профессиональной деятельности: учеб. пособие для студ. сред. проф. образования. 10-е изд. – М.: Академия, 2017
- 4. Колмыкова Е.А. , Кумскова. Информатика: учеб. пособие для студ. проф. образования. 7-е изд., стер. – М.: Издательский центр «Академия», 2017.

### **Дополнительные источники:**

- 1. Киселев С.В., Алексахин С.В., Остроух А.В. Операционные системы. М.: Издательский центр «Академия», 2016.
- 2. Струмпэ Н.В. Оператор ЭВМ. Практические работы: учеб. Пособие для нач. проф. образования. 5 е изд., стер. – М.: Издательский центр «Академия», 2016.

### **Ресурсы сети Internet**

- 1. Мультипортал [http://www.km.ru](http://www.km.ru/)
- 2. Интернет-Университет Информационных технологий<http://www.intuit.ru/>
- 3. Образовательный портал <http://claw.ru/>
- 4. Каталог библиотеки учебных курсов<http://msdn.microsoft.com/ru-ru/gg638594>
- 5. Федеральный портал Российское образование [http://edu.ru](http://infourok.ru/go.html?href=http%3A%2F%2Fedu.ru%2F)
- 6. Российский общеобразовательный портал [http://school.edu.ru](http://infourok.ru/go.html?href=http%3A%2F%2Fschool.edu.ru%2F)
- 7. Образовательный сайт [http://allbest.ru](http://infourok.ru/go.html?href=http%3A%2F%2Fallbest.ru%2F)
- 8. Образовательный сайт [http://referat-na5ballov.ru](http://infourok.ru/go.html?href=http%3A%2F%2Freferat-na5ballov.ru%2F)
- 9. Интернет-энциклопедия [http://www.wikipedia.org](http://infourok.ru/go.html?href=http%3A%2F%2Fwww.wikipedia.org%2F)
- 10. Образовательный сайт [http://www.twirpx.com](http://infourok.ru/go.html?href=http%3A%2F%2Fwww.twirpx.com%2F)
- 11. Сайт «Мир книг» [http://www.mirknig.com](http://infourok.ru/go.html?href=http%3A%2F%2Fwww.mirknig.com%2F)